# COMMUNITY MED TAB – DIS USERS GUIDE

An overview of the Drug Information System for SHARE users. This document contains key information that users should review before accessing the Community Med Profile tab in SHARE

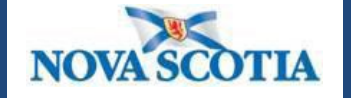

Province of Nova Scotia Department of Health and Wellness

**Version 3.3 (August 2022)**

**Intentionally left blank**

# **INDEX**

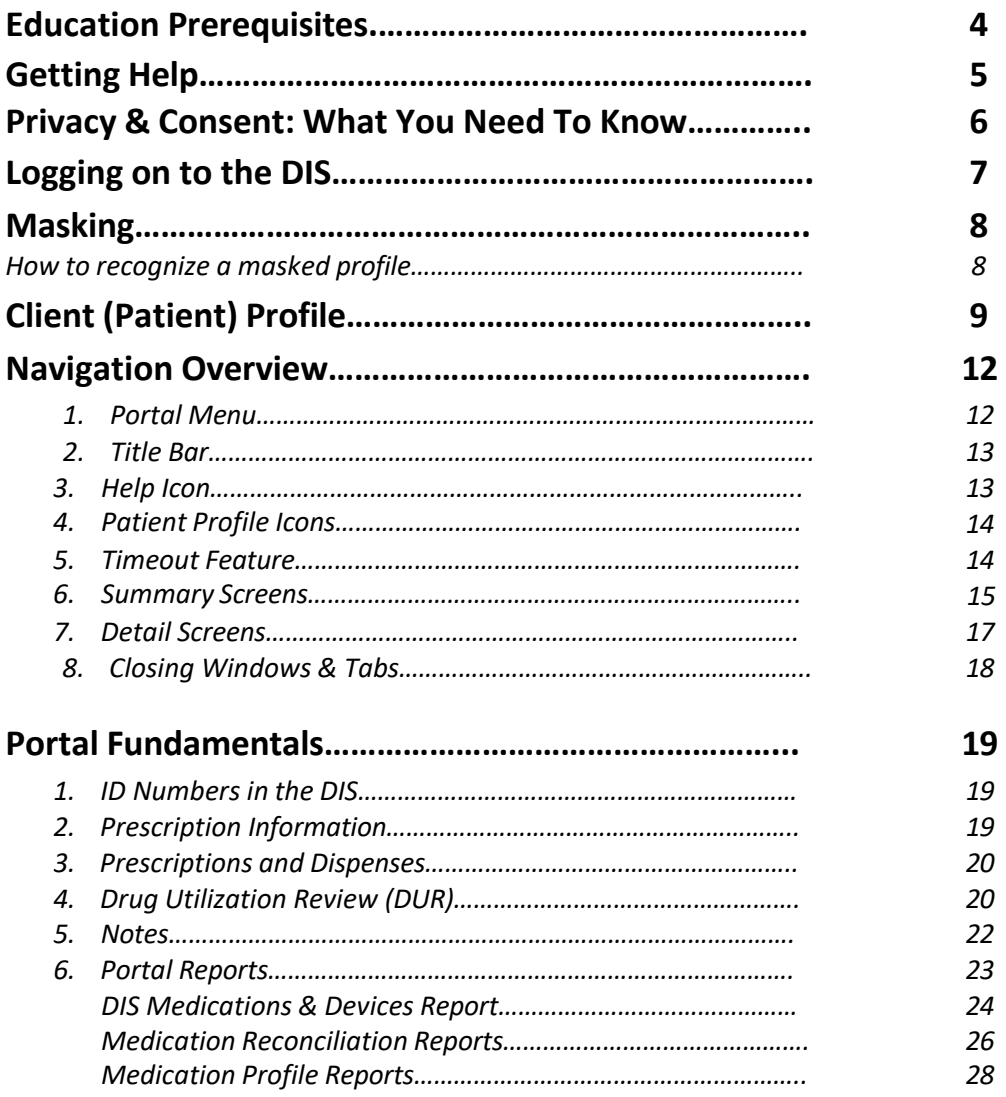

# **EDUCATION PREREQUISITES**

**Before accessing the DIS Portal through the Communiity Med Profile Tab in SHARE please ensure that the following has been completed:**

# **COMPLETE**

• **DIS Module 3: Privacy and Access** <http://novascotia.ca/dhw/ehealth/DIS/modules/DIS-ED-Module-03/ED-Module-03.html>

# **REVIEW**

- **SHARE Community Med Profile video demonstration** <http://novascotia.ca/dhw/ehealth/DIS/education-training-materials-SHARE.asp>
- **Community Med Profile Pocket Guide**
- **Community Med Profile Tab DIS Users Guide** *(this document)*

# **GETTING HELP**

Throughout the Drug Information System, you will see question mark (?) icons on various screens and headings. Clicking the question mark will bring you to the Help feature of that particular screen.

**Support for the Drug Information System (DIS) is provided by NSHA Health IM/IT . When you call for support, the phone will be answered 'NSHA Service Desk'.**

# **What to Say When You Call:**

- Say that you have a question about the **Drug Information System Portal** (they need to know that you are calling specifically about the Drug Information System Portal)
- Give them your name and telephone number where you can be reached

# **Support Hours:**

The Drug Information System (DIS) is supported by a team of clinical application specialists at the NSHA Service Desk.

- The NSHA Service Desk is open to log calls for the Support Team 24/7/365
- The DIS Support Team's hours of operations are:
	- o **Monday to Friday, 8:00am 4:00 pm**

# **SHARE Downtime:**

If the Drug Information System is down unexpectedly, a notice will appear on the DIS Portal Login screen.

The maintenance window for the Drug Information System (DIS) is **Thursdays** from **12:30 am - 8:00 am.** The DIS may be unavailable during this time.

# **NSHA Service Desk - Phone Number**:

# **1-866-224-2555\***

\*NSHA Central Zone users (CDHA Domain): **Contact Central Zone HelpDesk at 902-473-3399**

# **PRIVACY & CONSENT: WHAT YOU NEED TO KNOW**

**The** *Personal Health Information Act* **(***PHIA)* **sets out the requirements for privacy and consent regarding the collection, use and disclosure of personal health information.**

**All information in an individual's Drug Information System profile is considered to be personal health information.**

# **CONSENT**

**Knowledgeable implied consent** is consent that can be assumed through an individual's actions.

**Express consent** occurs when an individual explicitly gives you permission to do something. Can be given:

- $\blacktriangleright$  In writing like signing a consent form
- Verbally like saying: "Yes, you can look up my information on your computer."

#### **You can rely on Knowledgeable Implied Consent when:**

- 1) Your hospital or clinic has posted the appropriate notice to the public as required under PHIA
- 2) It is reasonable to believe that the individual understands what is in the notice
- 3) You are within the individual's circle of care (i.e. s/he is a patient of your hospital or clinic); and
- 4) You are accessing or using this personal information for the purpose it was collected – to provide or manage patient care.

#### **You need Express Consent when:**

- 5) You wish to view the profile of an individual who is not a patient of your hospital or clinic and you are not within the individual's circle of care (i.e. merely viewing their information).
- 6) You want to access an individual's masked profile.

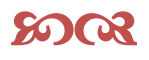

You can also rely on knowledgeable implied consent to disclose information from a medication profile to another health care provider if the 4 statements to the left are true and if the other provider is also within the individual's circle of care. However, you must validate the identity of the provider and ensure that the individual is under their care

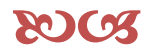

## **LOGGING IN TO THE DRUG INFORMATION SYSTEM**

You will need to logon to the DIS. You will use your **NS Health** username and password, also known as Active Directory. This username and password **may be different** than your SHARE username and password.

Enter your domain, followed by a backslash (\) and then your username.

If you work in a hospital, your domain is likely the former health authority prior to the DHA amalgamation. For example, "cdha" for Capital Health, "swdha" for South West District Health Authority," or "cbdha" for Cape Breton District Health Authority.

If you work in the community, your domain is likely "nshealth."

Examples of domains and usernames that you would enter to log in are: nshealth\username cdha\username

For example, Jane Simpson's NS Health id is "simpsja" and her DHA was CBDHA. She would enter her user ID as CBDHA\simpsja.

**LOGON Username:?** cbdha\simpsja Password:

Once you have entered your domain and username, enter your password and click Logon.

Please note that if you enter your password incorrectly three or more times, you may be locked out of your account. In that case, you will need to contact the **Service Desk** at **1-866-224-2555** so they can unlock your account or reset your password. When choosing a new password, most special characters will not be accepted.

Once you successfully logon, you will be presented with the patient you selected through SHARE on the Client Profile Screen.

Logout of both the DIS Portal and the SHARE Clinical Portal when you are finished looking up you patients' DIS profiles.

#### **MASKING**

**Purpose:** Under the *Personal Health Information Act (PHIA)*, patients have the right to mask their DIS profile. This means that they can limit who has access to their DIS information until consent is given or until there is an emergency situation. However, patients are not able to prevent their information from going to the DIS.

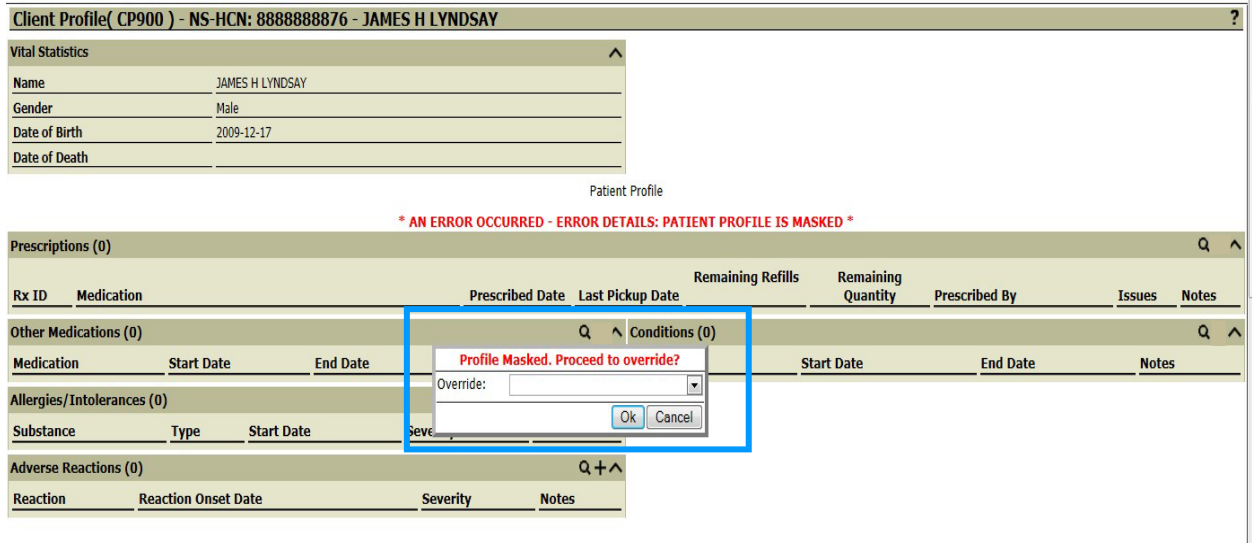

#### **How to recognize a masked profile:**

A masked profile displays a box asking if you wish to proceed to override. To proceed click the down arrow in the *Override* field and choose either **Emergency** or **Professional Judgment**.

#### **KeyPoints:**

- All Nova Scotia residents have the right to request masking of their DIS profile.
- All masked profiles that are accessed will be subject to audit.
- There are two situations where a masked record can be accessed:
	- 1. Express Consent: when the patient gives explicit consent to a healthcare provider to access their information.
	- 2. Emergency situation: when the patient is in need of healthcare and accessing the Drug Information System will avert or minimize an imminent and significant danger to the health or safety of a patient. This is intended for using in emergency situations so hospital emergency departments can access the Drug Information System medication profile.
- <sup>1</sup> If a patient does not allow you to access their masked profile you have the discretion to refuse to provide service.

# **Client (Patient) Profile**

**Purpose:** The Client profile screen provides a list of "active" clinical records that have been recorded in the Drug Information System for:

- Prescriptions
- Other Medications
- Conditions
- Allergies/Intolerance
- Adverse Reactions

Once you log on to the DIS from SHARE, you will be presented with the Client Profile screen. To view a different client, go back to SHARE and search for you client.

Note: Not all clients will have a DIS client profile. Only individuals that have had a prescription filled at a community pharmacy connected to the DIS will have a client profile.

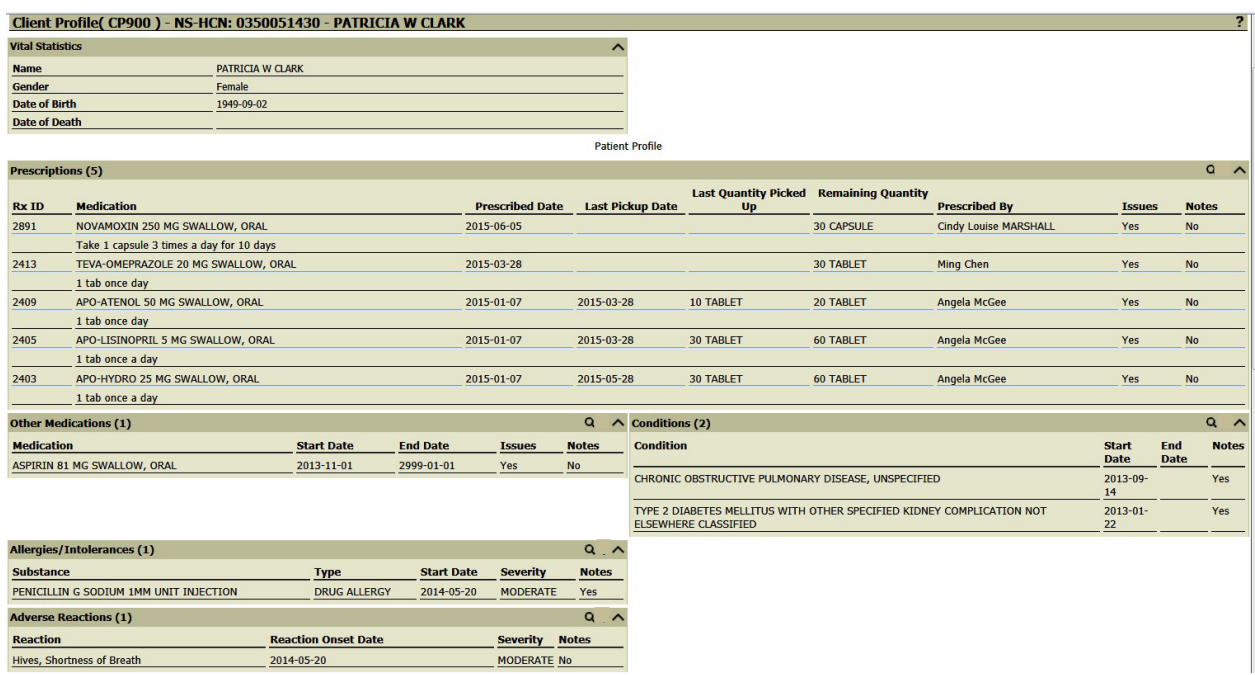

#### **Prescriptions:**

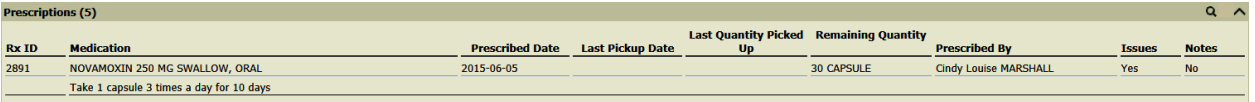

For display in the Prescription section of the client profile, "current" is described as, the prescription record has a status of "active"; or the prescription record has a status of "completed" or "obsolete" and has been dispensed within the last 90 days; or the prescription record has a status of "completed" or "obsolete", dispensed outside the period, but the days' supply falls within the last 90 days. All "current" prescriptionsare *displayed.* Toviewalltheprescriptionsforthispatient,selectthe**magnifying glass**tothe right on the **Prescriptions**bar

#### **Other Medications:**

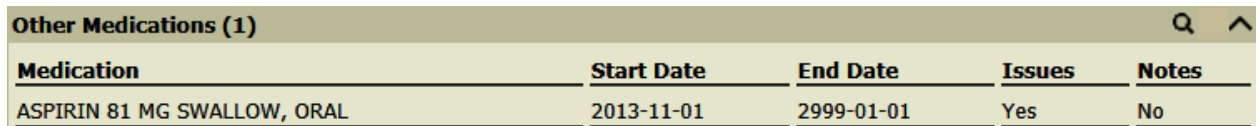

For display on the Other Medications section of the Client Profile, "active" records are defined as those records where there either is no "End Date" value associated with the other medication, or if an "End Date" exists, the date falls after the date the patient profile is being viewed (today's date). Only the most recent 5 active records *are displayed*. To view all "Other Medications" for this patient, select the **magnifying glass** to the right on the **Other Medications** bar.

#### **Conditions**

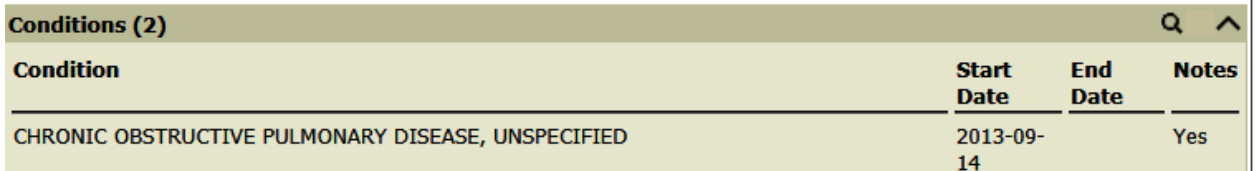

For display on the Conditions section of the Client Profile, "active" records are defined as those records where there either is no "End Date" value associated with the condition, or if an "End Date" exists, the date falls after the date the patient profile is being viewed (today's date). Only the most recent 5 active records are displayed. To view all the conditions for this patient, click the **magnifying glass** search icon to the right of the **Conditions** section on the profile.

#### **Allergies/Intolerances**

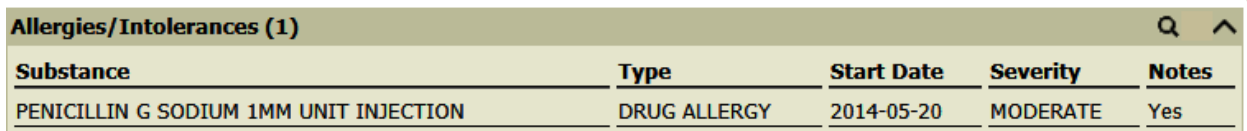

For display on the Allergies/Intolerance section of the Client Profile, "active" records are defined as records that do not have a status of completed. Only the most recent 5 active records are displayed. All Allergies/Intolerance records canbe viewed by clicking the **magnifying glass** search icon to the right of the **Allergies/Intolerances** section on the profile

#### **Adverse Reaction**

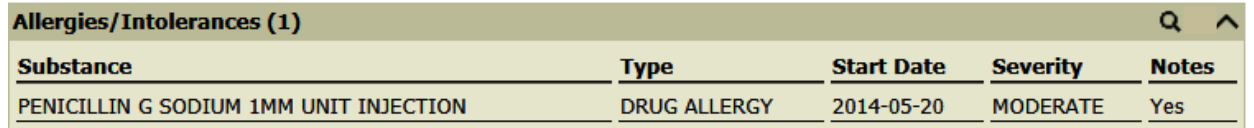

For display on the Adverse Reaction section of the Client Profile, "active" is defined as all Adverse Reactions that are on the Patient's profile. Only 5 reactions will be displayed on the Patient's Profile. Click the magnifying glass search icon to the right of the Adverse Reactions section on the profile to see all the reactions on the Patient's profile.

# **NAVIGATION OVERVIEW**

**Purpose:** To learn about DIS screens and how to access information in the DIS.

#### **1. Portal Menu**

Always displays at the left side of every screen.

#### **Example: Portal Menu on Patient Profile**

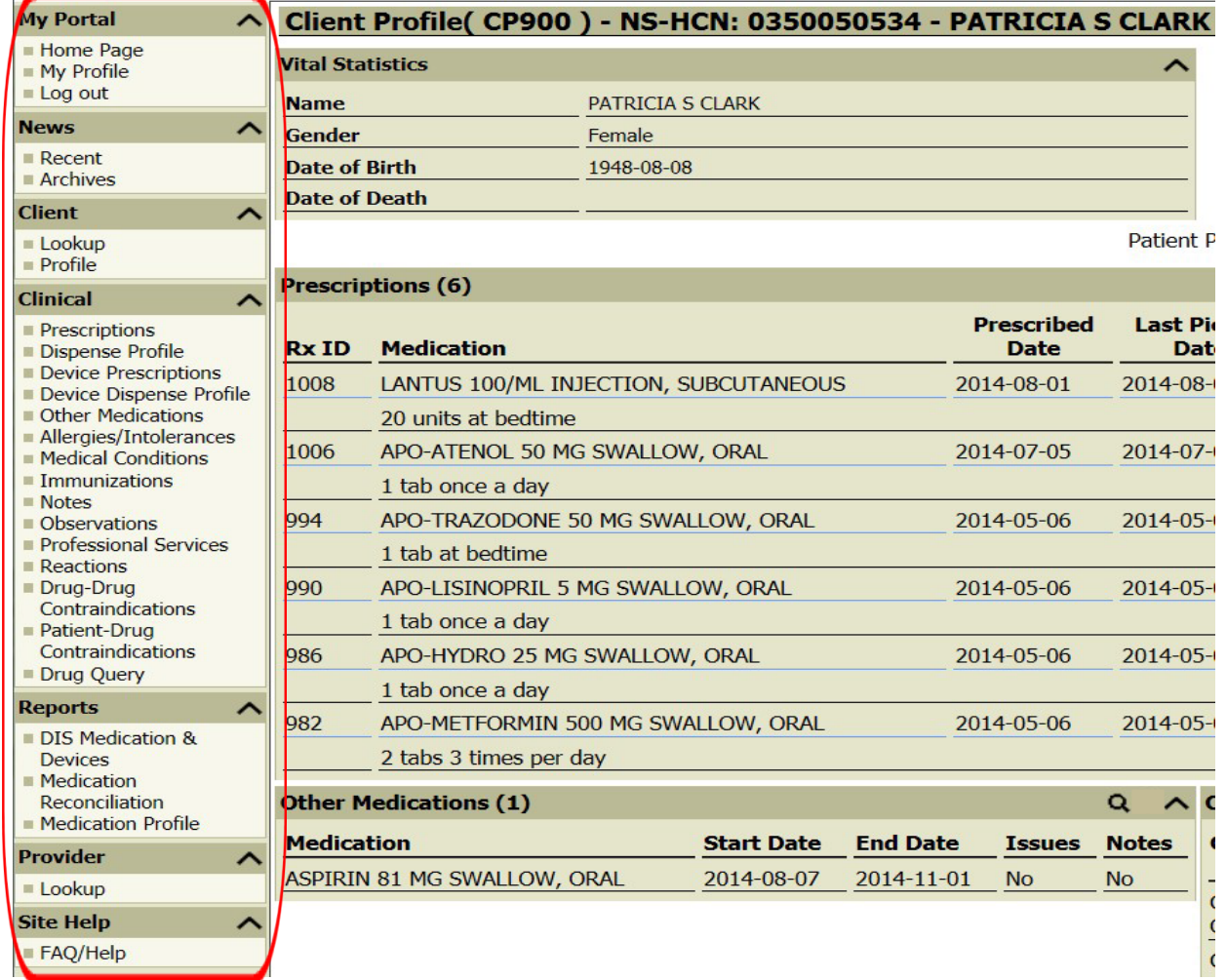

#### **KeyPoints:**

- Portal menu choices are dependent on the screen that is open.
- To open an item on the Portal Menu click on it. A summary screen opens.
- All items on the Patient Profile screen can also be accessed from the **Clinical** section of the Patient Profile Portal Menu. An example is **Prescriptions** (circled in blue on the *Patient Profile* screen and *Patient Profile Portal Menu*).

#### **2. Title Bar**

- All screens have a **title bar** at the top.
- The left side of the title bar displays the screen name and screen number, patient health card number and patient name.
- The **Help** icon **(question mark)** displays at the far right of the title bar.
- When you report an issue to the Help Desk you will be asked for the screen name and number (i.e. Client Profile CP900).

#### **Example: Client Profile screen title bar**

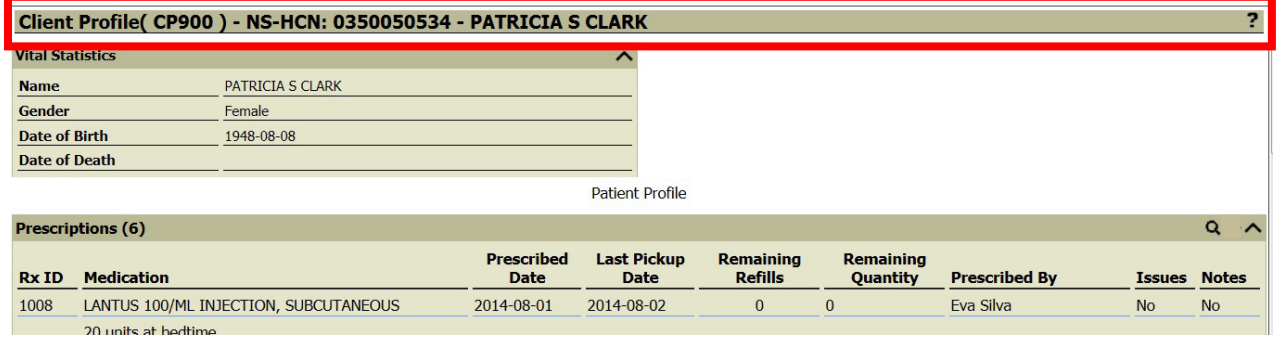

#### **3. Help Icon**

- 2
- The Help feature provides further information on a particular screen.
- To access Help click the question mark at the far right side of the window's title bar.

#### **4. Patient Profile Icons**

There are two icons on the right side of the title bar of each section of the Patient Profile. **Example:** See red box below

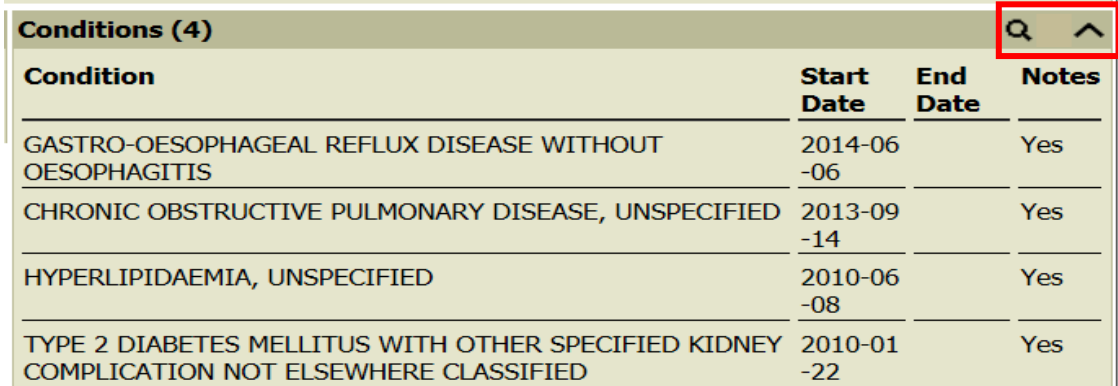

**Q** Lookup button. Click to access a "summary" screen.

**Hide** button. Click to hide a section of the Patient Profile. Click to redisplay.

#### **5. Timeout Feature**

Your logon to the DIS will stay active for 20 minutes. If you are navigating between SHARE and DIS, you will only be logged out once you have been inactive for 20 minutes in DIS. When you are logged out, you will be presented with the login screen, you will need to return to SHARE and reselect the Community Med Tab for your patient.

#### **6. Summary Screens**

- Summary screens provide an overview of information in the DIS for a patient for a particular category. An example is all prescriptions for a patient.
- There are two ways to access summary screens:
	- **1.** Click any item in the Clinical Section of the Patient Profile Portal menu.
	- **2.** Click the Lookup button in any section of the Patient Profile screen. This is the "magnifying glass" at the far right of the title bar (circled in red below).

**Example: The lookup button on the Prescriptions section of the Patient Profile screen:**

| <b>Prescriptions (6)</b> |                                       |                                  |                                   |                                    |                                     |                      | $\sim$        |              |
|--------------------------|---------------------------------------|----------------------------------|-----------------------------------|------------------------------------|-------------------------------------|----------------------|---------------|--------------|
| <b>Rx ID</b>             | <b>Medication</b>                     | <b>Prescribed</b><br><b>Date</b> | <b>Last Pickup</b><br><b>Date</b> | <b>Remaining</b><br><b>Refills</b> | <b>Remaining</b><br><b>Ouantity</b> | <b>Prescribed By</b> | <b>Issues</b> | <b>Notes</b> |
| 1008                     | LANTUS 100/ML INJECTION, SUBCUTANEOUS | 2014-08-01                       | 2014-08-02                        | $\mathbf{0}$                       | $\Omega$                            | Eva Silva            | <b>No</b>     | <b>No</b>    |
|                          | 20 units at bedtime                   |                                  |                                   |                                    |                                     |                      |               |              |
| 1006                     | APO-ATENOL 50 MG SWALLOW, ORAL        | 2014-07-05                       | 2014-07-06                        | $\Omega$                           | $\mathbf 0$                         | Alexa Panos          | <b>No</b>     | <b>No</b>    |
|                          | 1 tab once a day                      |                                  |                                   |                                    |                                     |                      |               |              |
| 994                      | APO-TRAZODONE 50 MG SWALLOW, ORAL     | 2014-05-06                       | 2014-05-07                        | 0                                  | $\mathbf{0}$                        | Angela McGee         | <b>No</b>     | <b>No</b>    |
|                          | 1 tab at bedtime                      |                                  |                                   |                                    |                                     |                      |               |              |

Clicking the Lookup button from the prescription section of the Patient Profile screen opens the Prescription Summary:

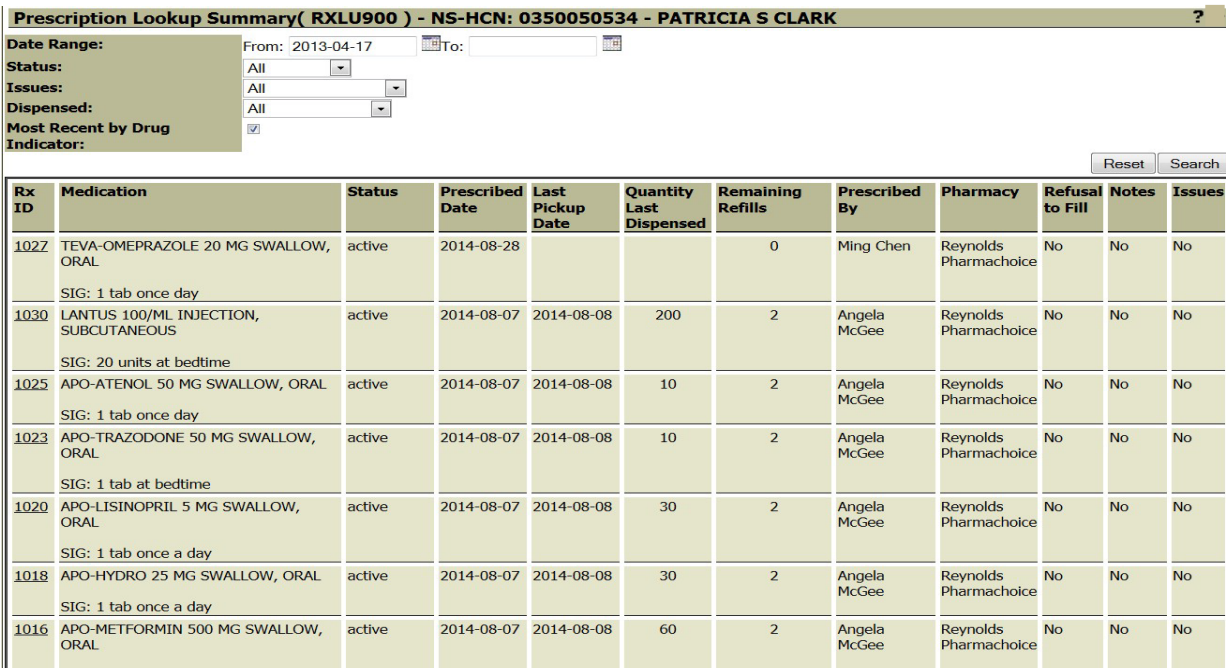

- Every summary screen has filtering capability that varies by screen. This allows you to filter your information.
- By default, the "Most Recent by Drug Indicator" field is turned on. This means that only the most recent prescription for that medication will display on the summary screen. If unchecked, all prescriptions display.

- The default date range for items displayed on a summary screen is the previous 18 months, counting back from today's date. Change the range in the **Date Range** field.
- Click on any column title to order the list. Lists are displayed in descending order when you first click the column heading. Clicking the column heading again sorts in ascending order. For example, clicking on **Last Pickup Date** will sort this field in ascending or descending order. Clicking on **Status** (circled in blue on the screenshot below) sorts by categories *Completed*, *Active* and *Aborted*.
- Further information on some fields can be found by hovering over the field (e.g. hovering on the column titles displays a message tag as shown below).

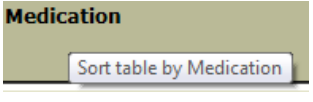

- Summary screens provide access to **Detail** screens: click any item on a Summary Screen to access a Detail screen.
- Detail screens provide information on a selected item.

# **Example: Below is the Other Medication Summary screen. Click on the specific** *OM ID* **or** *MEDICATION* **to open a detail screen:**

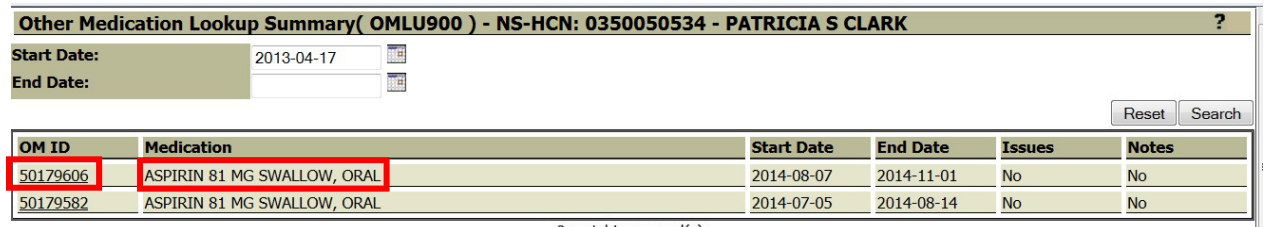

2 matching record(s).

#### **Detail Screen Opens:**

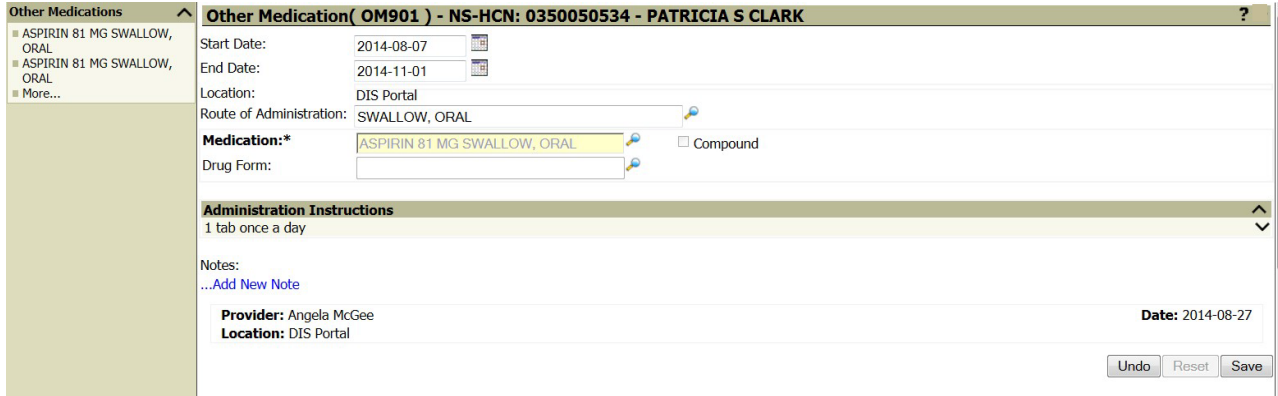

# **7. Detail Screens**

• Detail screens provide information on a selected item.

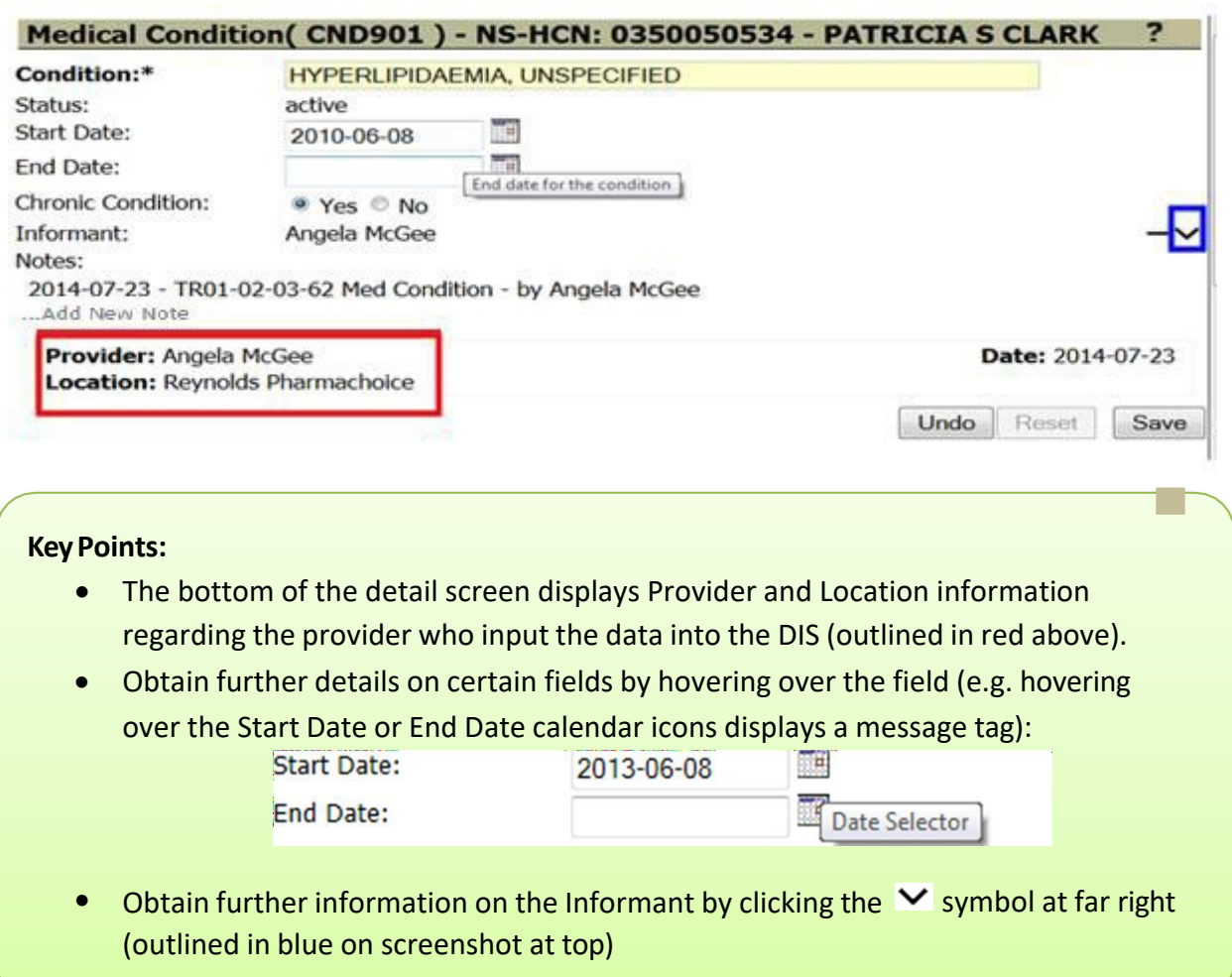

#### **8. Closing Windows and Tabs**

- DIS items open in a new window or tab.
	- o If you try to open an item or screen (e.g. Lookup screen) and it does not open, it is because it is already open.
- Close the window or tab when you are finished working with it by clicking the **X** in upper right corner.

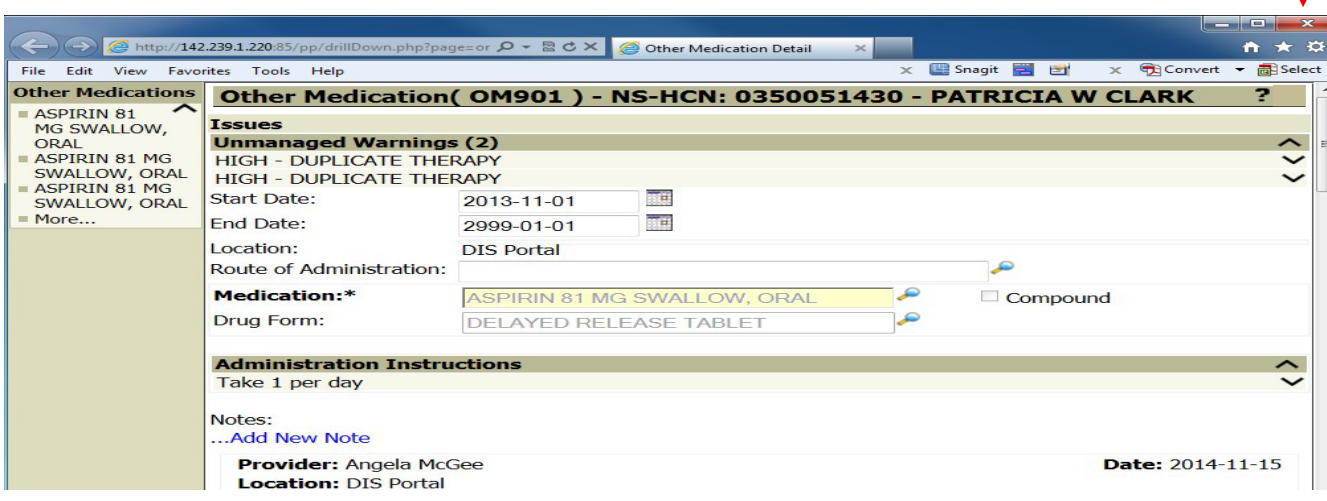

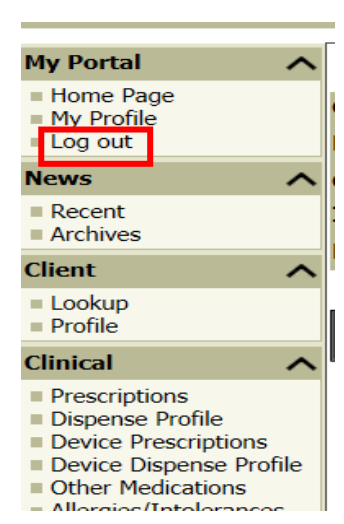

When you are finished with a DIS session, log out of the system to close the Patient Profile by clicking Log out on the Patient Profile Portal menu.

# **PORTAL FUNDAMENTALS**

Purpose: To introduce fundamental concepts of the Drug Information System.

#### **1. ID Numbers in the DIS**

All clinical records in the DIS are based on a Drug Information Number (DIN), Natural Product Number (NPN) or OPINIONS PIN (devices only).

An OPINIONS PIN is a number assigned by APSI (Atlantic Pharmaceutical Services Inc.) to uniquely identify a product or device. The DIS generic OPINIONS PIN will be used when a specific OPINIONS PIN does not exist for a product or device.

A prescription must include a valid DIN, NPN or OPINIONS PIN.

#### **2. Prescription Information**

The DIS displays information prescription in two ways:

- 1. The *Patient Profile* screen displays **current prescriptions** for the patient contained in the DIS.
- 2. The *Summary Screen* provides the ability to display all prescriptions for the patient contained in the DIS.

#### **Current Prescriptions:**

Current Prescriptions means prescribed medications that were available for the patient to take in the **previous 90 days**. Information is displayed within a **date range** that equals today's date minus 90 days.

#### *Example*:

- Today's date is September 12
- September 12 minus 90 days is June 14 Therefore, the date range for the medication displayed is June 14 to September 12

#### **The medication displayed includes:**

- A prescription that is available for the patient to have filled or has been filled and has refills available.
- A prescription that has been dispensed and was 'completed' in the date range. Completed means the prescription has no refills remaining or has been replaced by another prescription.

• A prescription that has been dispensed and 'completed' prior to the date range, but the days' supply **falls within the date range. Completed means the prescription has no refills remaining or has been replaced** by another prescription.

**Note:** If you want to see all prescribed medications in the DIS for the patient, click on the lookup button '**magnifying glass**' on the title bar of the prescription section of the Patient Profile. This will take you to the Prescription **Summary screen**.

#### **3. Prescriptions and Dispenses**

When a prescription is dispensed by a pharmacy, a dispense record is created. The DIS contains *both* prescription information and dispense details such as pick-up date. Users will be able to view all dispenses issued for each prescription.

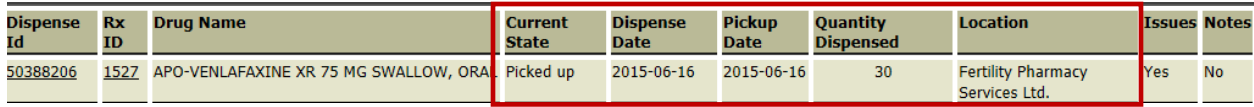

#### **4. Drug Utilization Review (DUR)**

A Drug Utilization Review (DUR) is triggered when clinical records are added to a patient's medication profile. This includes dispenses, prescriptions and other medications.

If a DUR was identified on a record, it will be noted in the summary screen:

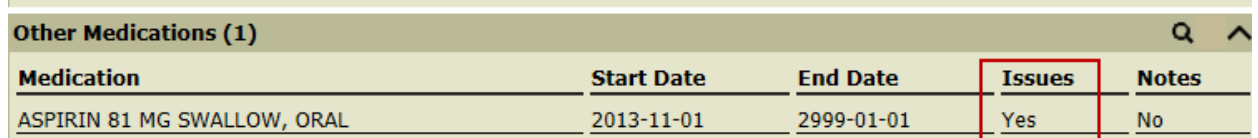

Details on the DUR record are available on the clinical record:

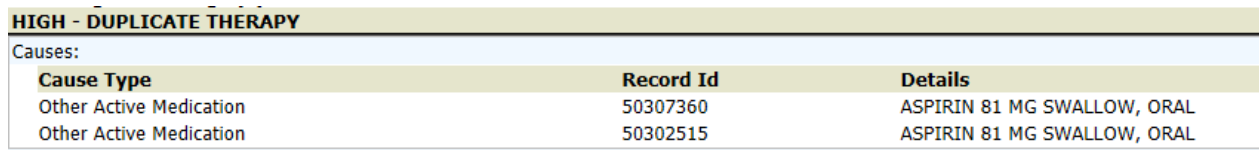

The DIS uses the 'First Data Bank' (FDB) tool for performing a DUR. FDB modules are:

#### 1. **Allergy**: Provides detection of potential reactions between drug/drug ingredients and a patient's known allergies

- 2. **Drug-Disease**: Detects potential interactions between a drug and a patient's known condition(s) either on the patient's profile or indicated by a drug on the patient's profile
- 3. **Duplicate Therapy**: Checks for potential duplication in drug therapies
- 4. **Lactation Precaution**: Checks for lactation precaution(s) for a drug. This only applies when medical condition Z391 is in the patient profile.
- 5. **Pediatric Precaution**: Checks for pediatric precautions of drug(s). This only applies to patients in the age group 0-18.
- 6. **Pregnancy Precaution**: Checks for pregnancy precautions for a drug. This only applies when medical condition Z33 is in the patient profile.

Suspended prescriptions(i.e. prescribed but no longer valid) are NOT taken into account for DURs.

When a DUR is performed, FDB determines the severity and may add a DUR record to the clinical record. The DUR may need to be managed before the record can be added (i.e. high severity will require an over-ride to input a prescription).

#### **Clinical**

- $P$ rescriptions
- Dispense Profile
- Device Prescriptions

ᄉ

- Device Dispense Profile Other Medications
- $=$  Allergies/Intolerances
- $M$  Medical Conditions
- $\blacksquare$  Immunizations
- $\blacksquare$  Notes
- Observations Professional Services
- Reactions
- Drug-Drug
- Contraindications
- Patient-Drug
- Contraindications **Drug Query**

The DIS also provides contraindication functionality:

- 1. Drug Drug: Checks for drug contraindication between two drugs
- 2. Patient Drug: Checks for contraindications for a drug against the patient's profile

#### **5. Notes**

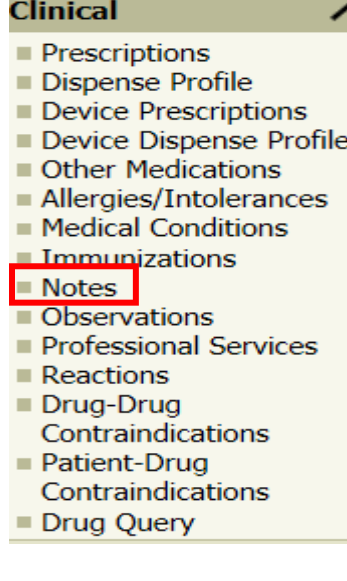

#### **The DIS contains two types of notes:**

- **1. Record Note:** A note tied to a particular record in the DIS such as an individual prescription or medical condition.
- **2. Patient Note:** A note tied to the overall patient file. This type of note would be a general note (e.g. Patient has allergy to red food dye). To add a patient note, select Notes from the Clinical section of the Patient Profile Portal Menu:

On the Notes screen choose only **General Note** or **Medication Note** in the Type field to view.

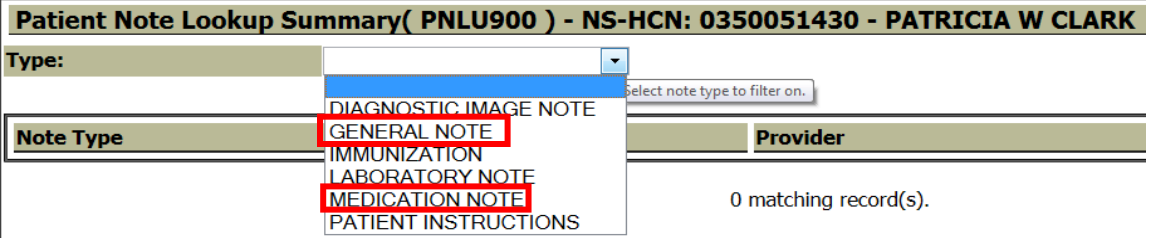

Keep in mind that the DIS is NOT an electronic medical record, but a capture of the patient's medication history. Therefore, only information that clinicians need to know and is relevant to the patient's medication profile should be included.

#### **6. Portal Reports**

- All reports are accessed from the Patient Profile Portal Menu as shown below.
- The reports that are available to you are determined by your security. You will only see the reports that you have access to.

#### **DIS Medications & Devices Report:**

This report is intended for the information purposes of the patient. It would be provided to the patient and should be reviewed by a health care provider with him/her. The report contains a list of the patient's medications and devices contained in the DIS. It is intended solely for the patient concerned or health care provider within the patient's circle of care. Any other distribution, disclosure or copy is strictly prohibited.

#### **Selection Criteria**

**The report results can be modified using the selection criteria below:**

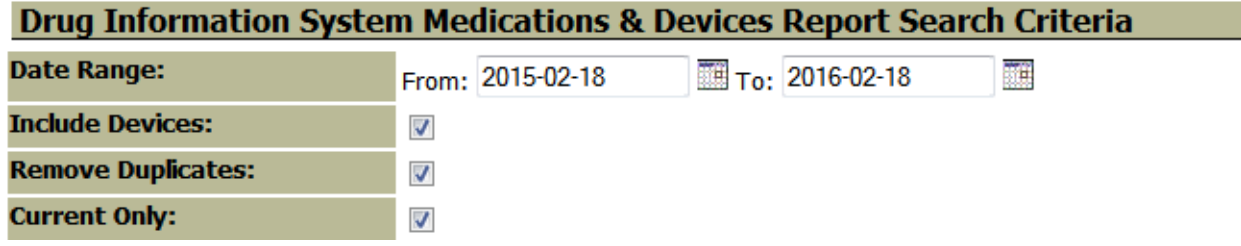

**Date Range** – the date range defaults to six months from today's date. The user can change the date range.

**Include Devices** – the checkmark indicates that devices will be included in the report. No checkmark indicates devices will not be included in the report. Click inside the box to add or remove the checkmark.

**Remove Duplicates** – the checkmark indicates that prescription orders that contain duplicate DINS and NPNs will not be included. Only the most recent prescription order will be included in the report. To include prescriptions orders that contain duplicate DINS and NPNs remove the checkmark. Click inside the box to add or remove the checkmark.

**Current Only** - The following prescription orders will appear on the report:

- All prescription orders that have a status of "active"
- All prescription orders that have a status of "completed" or "obsolete" that have a dispense that meet the following criteria:
	- o Dispensed within the **Date Range** time period selected; or
	- o Dispensed outside of the **Date Range** period, but the patient has been given enough days' supply of medication that falls within the specified **Date Range**  period.

• Prescription orders with a status of suspended (On hold) or aborted (Stopped) will not be printed on the report when **Current Only** is selected.

**Current Only** (no check mark) - The following prescription orders will appear on the report:

- All prescription orders that have a status of "active"
- All prescription orders that have a status of "completed", "obsolete", "suspended" or "aborted" that have a dispense that meet the following criteria:
	- o Dispensed within the **Date Range** time period selected; or
	- o Dispensed outside of the **Date Range** period, but the patient has been given enough days' supply of medication that falls within the specified **Date Range**  period.

#### **Understanding prescription statuses**

**Aborted** - The healthcare provider stopped this prescription order.

**Active** - A prescription order that has refills remaining and has not reached the prescription's expired end date.

**Complete** - A prescription order that no longer has refills remaining or has exceeded the prescription expiry end date.

**Obsolete** - A prescription that was replaced by a more recent prescription order.

**Suspended** - The prescription has been stopped temporarily and has not been resumed by a healthcare provider.

#### **Medication and Devices Report Contents**

**Medication Prescription Information** – prescriptions that meet the defined criteria for both the **Date Range** and **Current Only** selections.

**Device Prescription Information** - devices that meet the defined criteria for **Include Devices**, the **Date Range** and **Current Only** selections.

**Medication Reconciliation Reports:** 

**These reports are intended for health care providers to facilitate Medication Reconciliation with a patient, and provides the DIS user with information contained in the patient's DIS profile. Each report is formatted to support the Medication Reconciliation process. It is intended solely for the health care providers within the patient's circle of care. Any other distribution, disclosure or copy is strictly prohibited.**

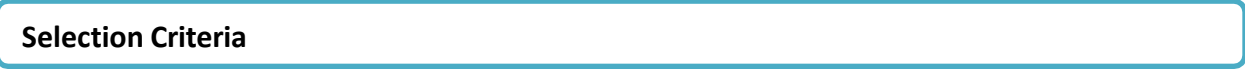

Choose which Medication Reconciliation report is suitable for your area and the date range.

#### **The report results can be modified using the selection criteria below: Medication Reconciliation Search Criteria**

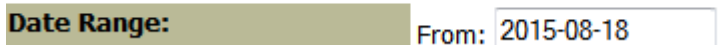

**Date Range** – the date defaults to six months from the current date. The user can change the date.

翴

**Medication Reconciliation Report Contents**

**Allergy/Intolerance Information** with an active status will be printed on this report.

**Medication Information:** Medication Prescription ordersthat match the below criteria will appear on the report:

- The most recent prescription for a DIN or NPN. Prescriptions that match the DIN or NPN and are not the most recent, will NOT appear on the report.
- All prescription orders that have a status of "active"
- All prescription orders that have a status of "completed" or "obsolete" that have a dispense that meet the following criteria:
	- o Dispensed within the **Date Range** time period selected; or
	- o Dispensed outside of the **Date Range** period, but the patient has been given enough days' supply of medication that falls within the specified **Date Range**  period.
- Prescriptions with a status of suspended (On hold) or aborted (Stopped) are not displayed on this report.

**Other Medication**:Current other medications. The end date is in the future.

#### **Understanding prescription status**

**Note:** statuses are not printed on the report but are referenced in the Medication information above.

**Aborted** - The health care provider stopped this prescription order.

**Active** - A prescription order that has refills remaining and has not reached the prescription's expired end date.

**Complete** - A prescription order that no longer has refills remaining or has exceeded the prescription expiry end date.

**Obsolete** - A prescription that was replaced by a more recent prescription order.

**Suspended** - The prescription has been stopped temporarily and has not been resumed by a health care provider.

#### **Medication Profile Report:**

This report is intended for health care providers and should be discussed with the patient to validate accuracy. It is intended solely for the health care providers within the patient's circle of care and is not a patient report. Any other distribution, disclosure or copy is strictly prohibited.

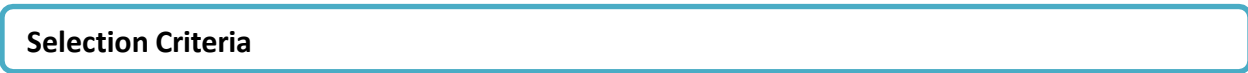

**The report results can be modified using the selection criteria below:**

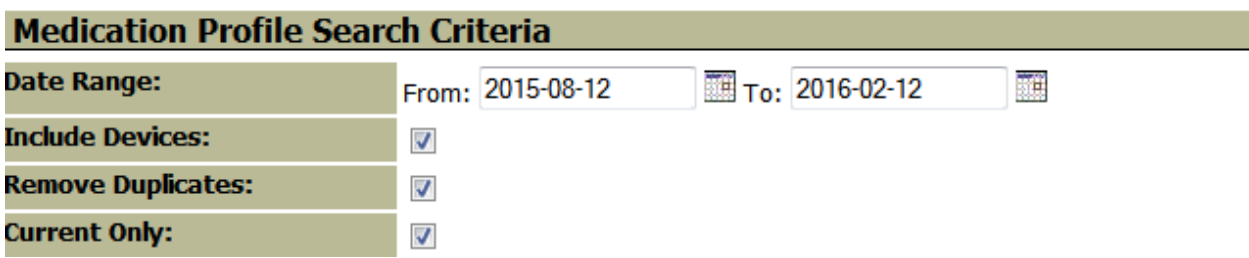

**Date Range** – the date range defaults to six months from today's date. The user can change the date range.

**Include Devices** – the checkmark indicates that devices will be included in the report. No checkmark indicates devices will not be included in the report. Click inside the box to add or remove the checkmark.

**Remove Duplicates** – the checkmark indicates that prescription orders that contain duplicate DINS and NPNs will not be included. Only the most recent prescription order will be included in the report. To include prescriptions orders that contain duplicate DINS and NPNs remove the checkmark. Click inside the box to add or remove the checkmark.

**Current Only (with check mark) -** The following prescriptions will appear on the report:

- All prescription orders that have a status of "active".
- All prescription orders that have a status of "completed" or "obsolete" that have a dispense that meet the following Date Range criteria:
	- o Dispensed within the **Date Range** time period selected; or
	- o Dispensed outside of the **Date Range** period, but the patient has been given enough days' supply of medication that falls within the specified **Date Range**  period.
- Prescription orders with a status of suspended (On hold) or aborted (Stopped) will not be printed on the report when **Current Only** is selected.

**Current Only** (no check mark) - The following prescription orders will appear on the report:

- All prescription orders that have a status of "active"
- All prescription orders that have a status of "completed", "obsolete", "suspended" or "aborted" that have a dispense that meet the following criteria:
	- o Dispensed within the **Date Range** time period selected; or
	- o Dispensed outside of the **Date Range** period, but the patient has been given enough days' supply of medication that falls within the specified **Date Range**  period.

#### **Understanding prescription statuses**

**Aborted** - The health care provider stopped this prescription order.

**Active** - A prescription order that has refills remaining and has not reached the prescription's expired end date.

**Complete** - A prescription order that no longer has refills remaining or has exceeded the prescription expiry end date.

**Obsolete** - A prescription that was replaced by a more recent prescription order.

**Suspended** - The prescription has been stopped temporarily and has not been resumed by a health care provider.

#### **Medication Profile Contents**

**Prescriptions** – Medication prescriptions that meet the defined criteria for both the **Date Range** and **Current Only** selections.

**Devices** - devices that meet the defined criteria for **Include Devices**, the **Date Range** and **Current Only** selections.

**Other Medications** – current other medications. The end date is in the future.

**Medical Conditions** – medical conditions with a status of active.

**Allergies/Intolerances** – allergies and intolerances with a status of active.

**Adverse Reactions** – all adverse reactions.